## 2 [Exchange 2007& 2010 Allow SMTP Open Relay](http://www.falconitservices.com/support/KB/Lists/Posts/Post.aspx?ID=93)

8 by Miguel Fra on 11/28/2012 5:04 PM Category: [Exchange Server](http://www.falconitservices.com/support/KB/Lists/Categories/Category.aspx?CategoryId=4&Name=Exchange%20Server)

There are many servers and applications that use SMTP relay to send out alerts. Here are a few examples:

- MFC's (Multifunction printers) can usually scan and mail provided they have a relay server.
- SharePoint uses SMTP relay to send out e-mail alerts to users.
- Phone Systems (PBX) use SMTP relay servers to send out alerts.
- Managed UPS NIC cards use SMTP relay to send out alerts.

Some applications provide for authentication (entering a user name and password) while others do not. If your application does not allow you to enter authentication credentials, you can configure your Exchange 2007 or Exchange 2010 server to allow open relay. This will allow your server or application to use the Exchange Server's SMTP function to relay mail without having to authenticate first.

To allow another server or application to use a local Exchange Server 2007 or 2010 for open relay, follow these instructions.

## **Option 2: Secure SMTP Relay for Anonymous Users**

This option is more secure but it's more difficult to set up. It requires that you use both the GUI EMC as well as PowerShell. It does not bypass anti-spam filtering so it may be harder to get e-mails through from your MFC.

To begin, open Exchange Management Console (EMC). Expand Server Configuration > Hub Transport.

Click New Receive Connector.

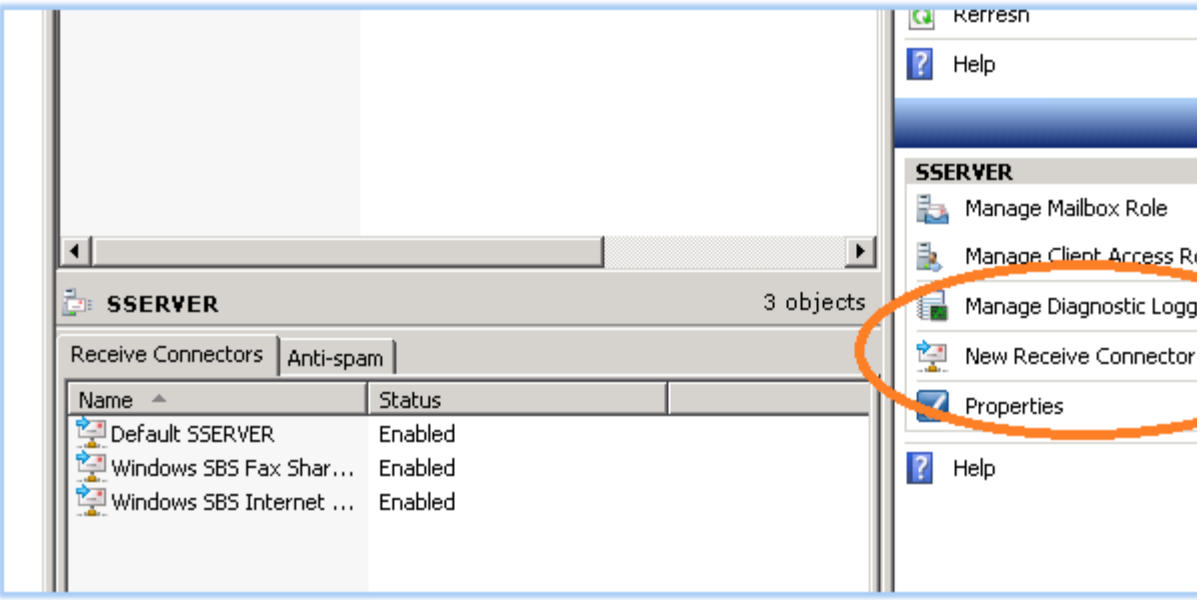

Give your connector a friendly name.

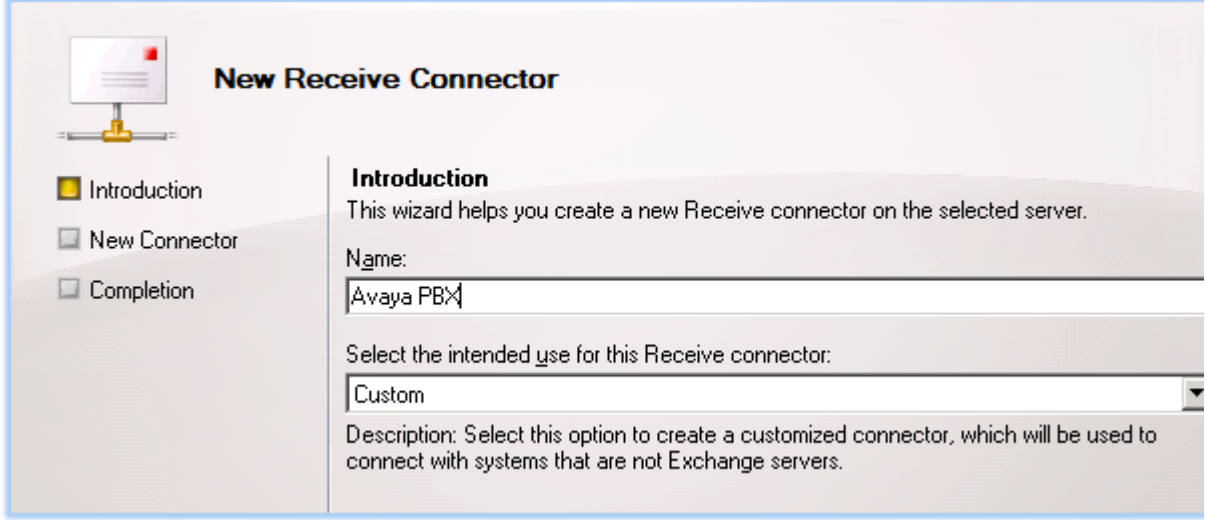

Specify a HELO response such as mail.yourserver.com or remote.yourserver.com for the connector and click next.

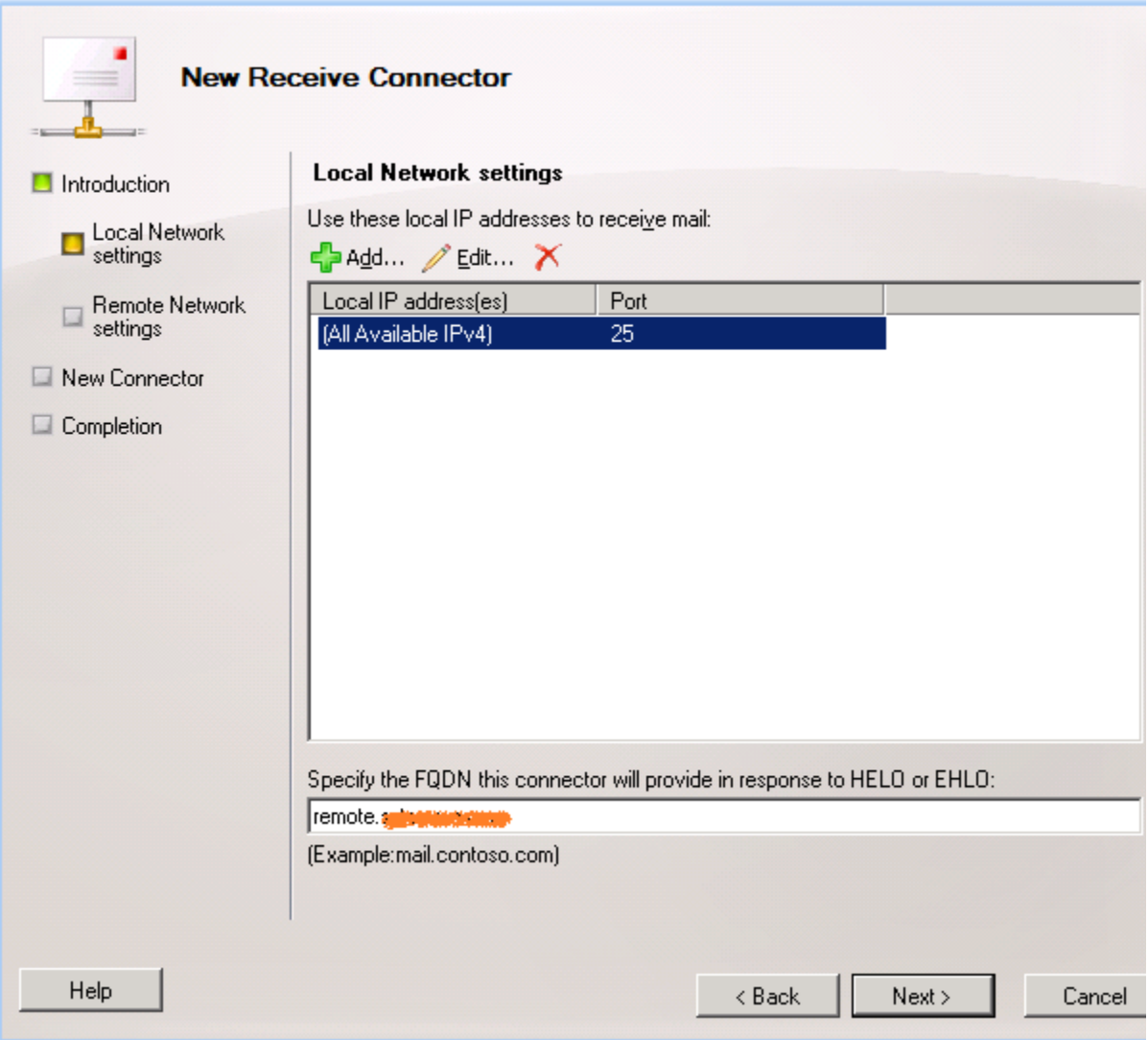

In the remote network settings, highlight the IP address and click on the red X to remove the IP address.

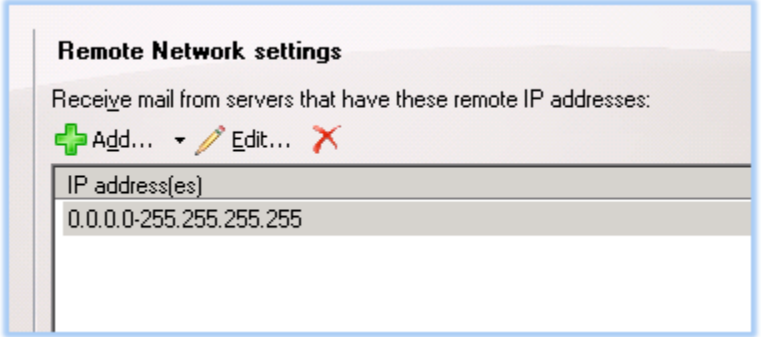

Click on the Green + sign to add a new address scope. Add the IP address of the device that you want to allow open relay for.

![](_page_3_Picture_15.jpeg)

Click next. Confirm that the connector information is correct and click new. The wizard will run the script that creates the connector.

![](_page_3_Picture_16.jpeg)

When the connector has finished, click on the finish button. Highlight the receive connector and click properties.

![](_page_4_Picture_28.jpeg)

Navigate to the Permissions Group tab and copy the settings as shown below:

![](_page_4_Picture_29.jpeg)

Click OK when done.

Finally, open the Exchange Management Shell and execute the following command:

Get-ReceiveConnector "Avaya PBX" | Add-ADPermission -User "NT AUTHORITY\ANONYMOUS LOGON" - ExtendedRights "ms-Exch-SMTP-Accept-Any-Recipient"

Obviously you will want to replace "Avaya PBX" with the name that you gave your connector.

![](_page_5_Picture_4.jpeg)

Finished, your devices should now be able to relay.